## Importa tus datos a ClassicGes 6 desde Facturaplus\* y TPVplus\*

ClassicGes 6 permite importar ágilmente datos de otros programas de gestión, para que puedas disfrutar de las ventajas del programa sin perder los datos de tu empresa.

Puedes hacerlo tú mismo, en un proceso ágil y transparente para el usuario, sin tener que solicitar importaciones externas y sin paralizar tu empresa.

La importación de datos supone la pérdida de la información existente en ClassicGes 6. Si ya tienes datos en ClassicGes 6 y no quieres perderlos, haz una copia de seguridad previa a la importación. Posteriormente podrás restaurar esa copia para recuperar esos datos.

Si tienes dudas al respecto, consulta el tutorial *Cómo hacer copias de seguridad* en el apartado Web AIG > Tutoriales.

A continuación, veremos los pasos a seguir para realizar la importación desde los programas *Facturaplus* y *TPVPlus*\*. (\*programas propiedad de SAGE SP).

Sólo se pueden importar los *ficheros maestros* de clientes, proveedores, artículos, etc. No se importarán datos de facturación.

En primer lugar, accede a menú> Herramientas > Importación de datos > Otras aplicaciones y se abrirá el asistente de importación.

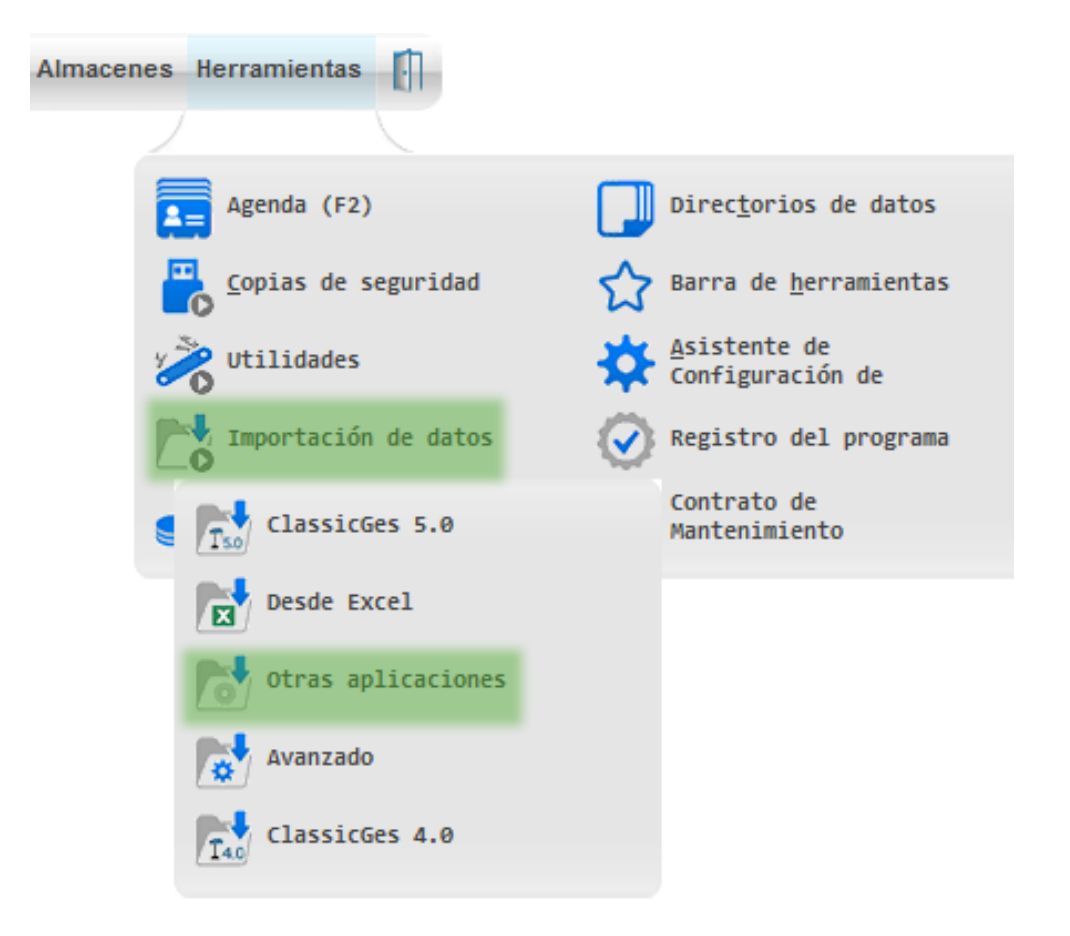

En la 1ª pestaña del asistente selecciona el programa del que quieres importar los datos. *En el ejemplo, Facturaplus\*.*

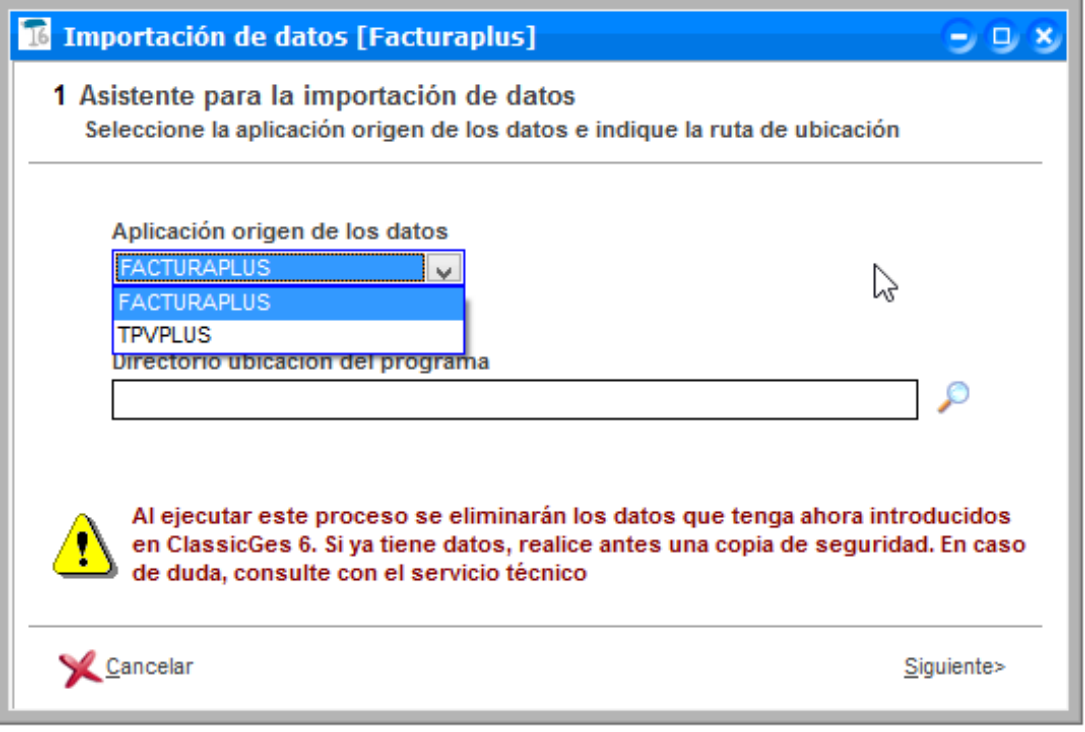

Selecciona el directorio donde tienes guardada la aplicación. Pulsando el botón de la *lupa* aparecerá un cuadro de diálogo para poder seleccionar la ruta.

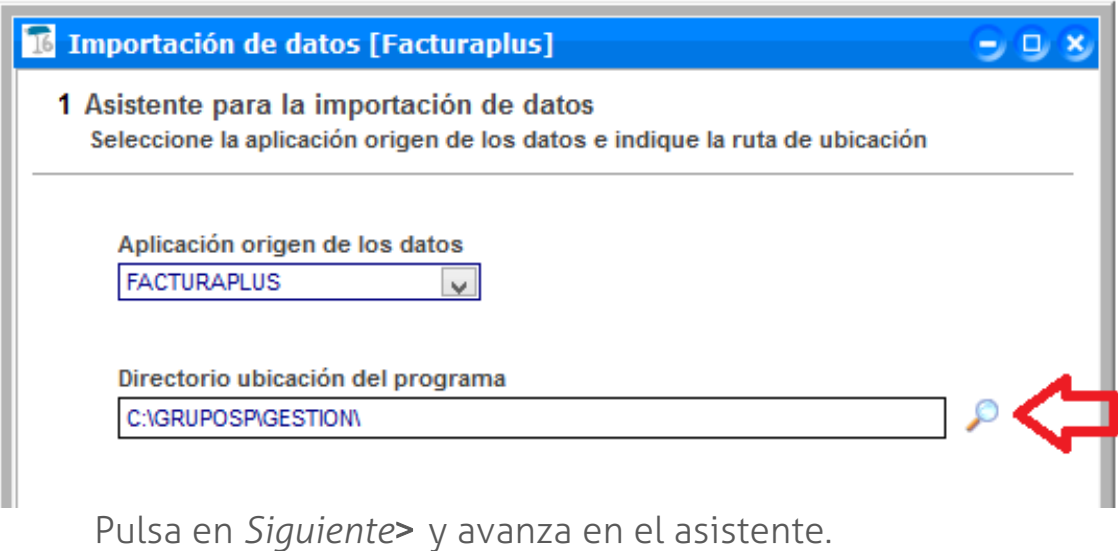

A continuación, debes seleccionar la empresa de la cual se van a importar los datos, y pulsar *Siguiente*.

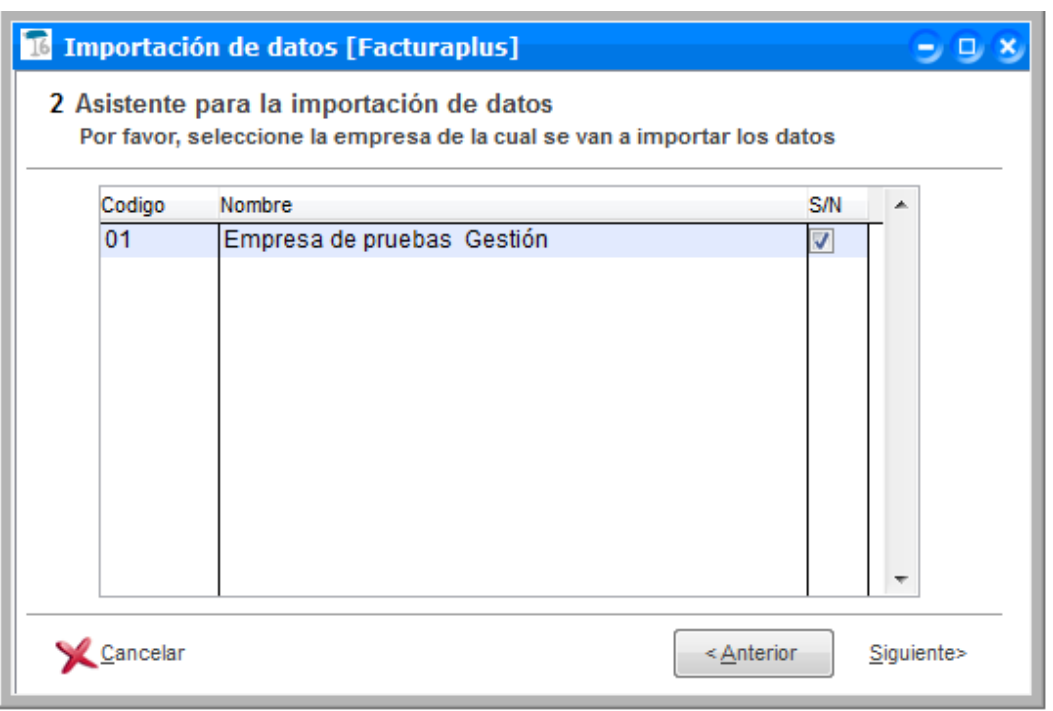

Y selecciona la información que deseas importar seleccionando la casilla correspondiente: *datos de clientes, proveedores, artículos, agentes comerciales.*

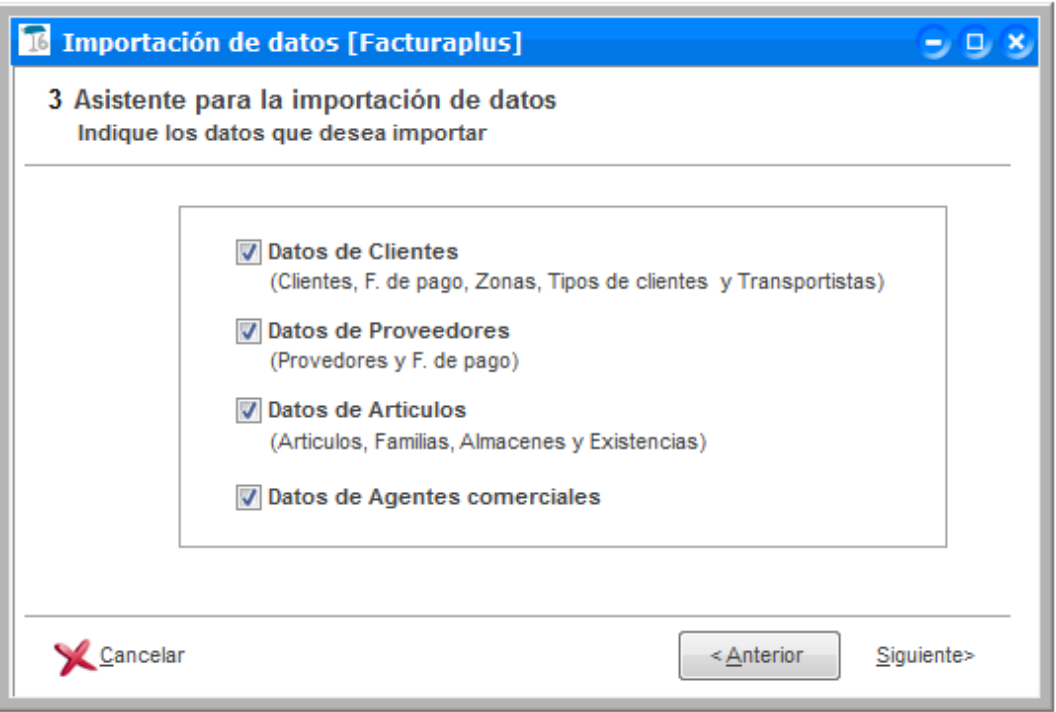

*Artículos con propiedades:\_*

Si quieres importar datos de los artículos y éstos tienen tallas y colores (*propiedades)*, debes indicar qué propiedad corresponde a las tallas y cuál a los colores. Durante el proceso de configuración de la importación, aparecerá una rejilla donde podrás indicar estos parámetros.

Por último, pulsa *Finalizar* para realizar la importación de datos.

En cuestión de segundos tendrás tus datos en el programa y podrás empezar a trabajar con normalidad con ClassicGes 6.